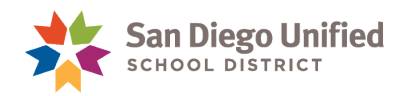

# PowerSchool School Activities Job Aid

This feature is available to create a tag to associate a School Activity to group of students. PowerSchool reports are available to view students associated with School Activities at your school. This feature does not provide an alert icon.

This job aid will instruct how to:

- Enable User Access
- Setup School Activities
- Associate Students to a School Activity
- Locate Reports

**Important!** Please use this feature responsibly. Review the guidelines provided below:

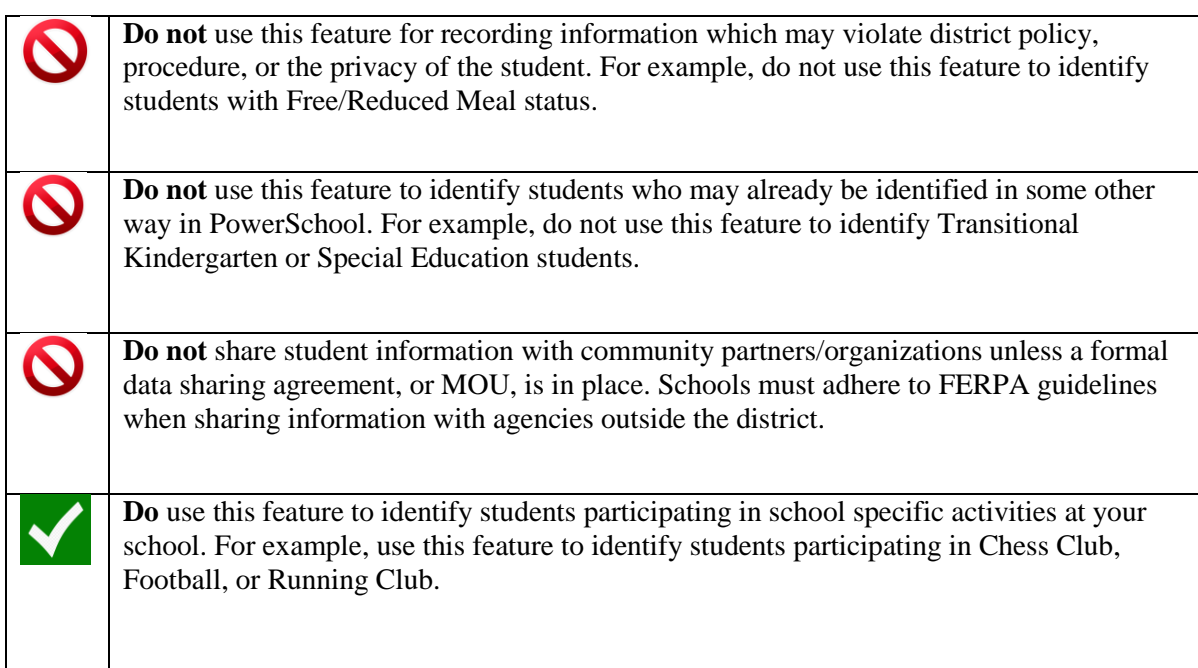

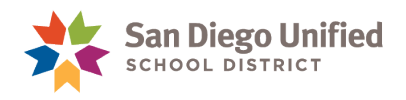

# **Enable User Access**

All PowerSchool users have access to run the reports to view School Activities data. However, security access must be enabled for users who will create and manage the School Activities page. Check with your site Power User to request access. For details on assigning User Access Roles, refer to the PowerSchool System Administration handbook.

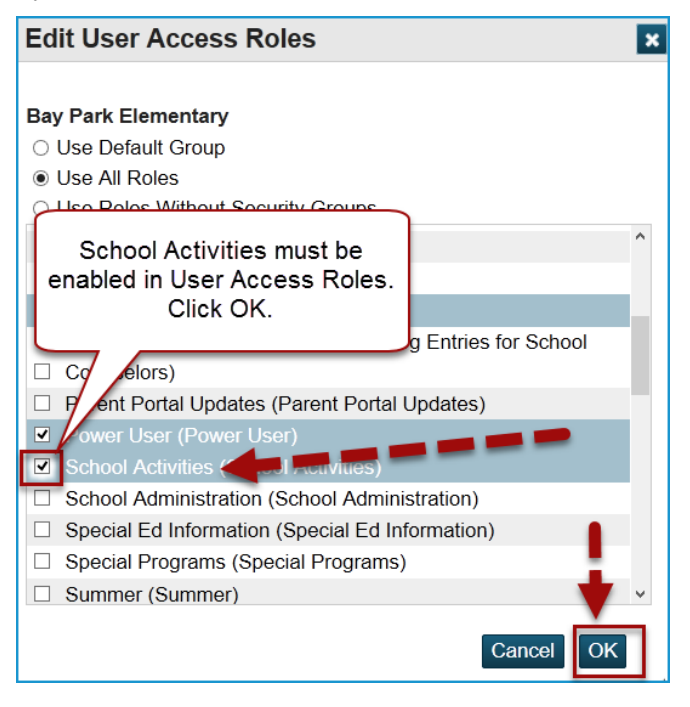

# **Setup School Activities**

Initial setup is required before you can tag students with a School Activity. Once a School Activity has been created, it cannot be removed. However, it can be hidden from users. Follow the instructions to setup School Activities for your site.

1. On the PowerSchool Start Page, click **School**.

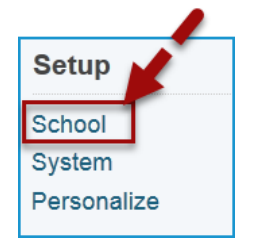

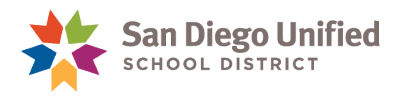

2. Scroll to General and click **School Activities Setup**.

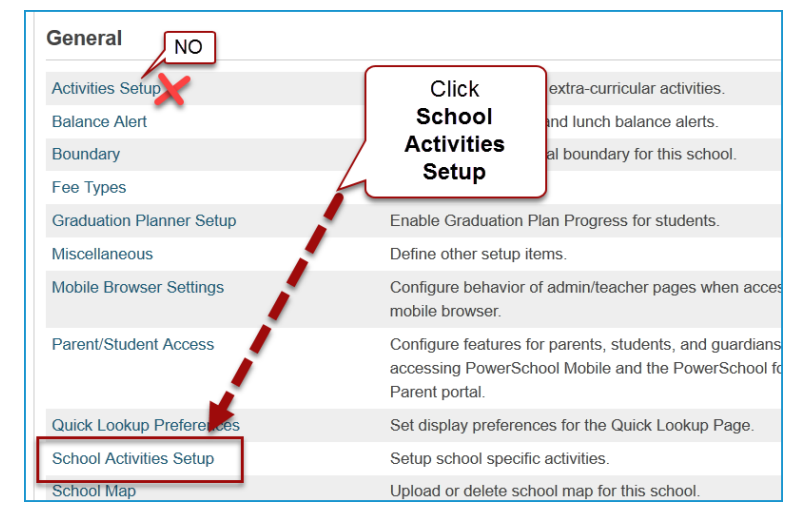

3. Click **New** to create a School Activity. Each School Activity you create will appear as an option to select to tag students on the student page.

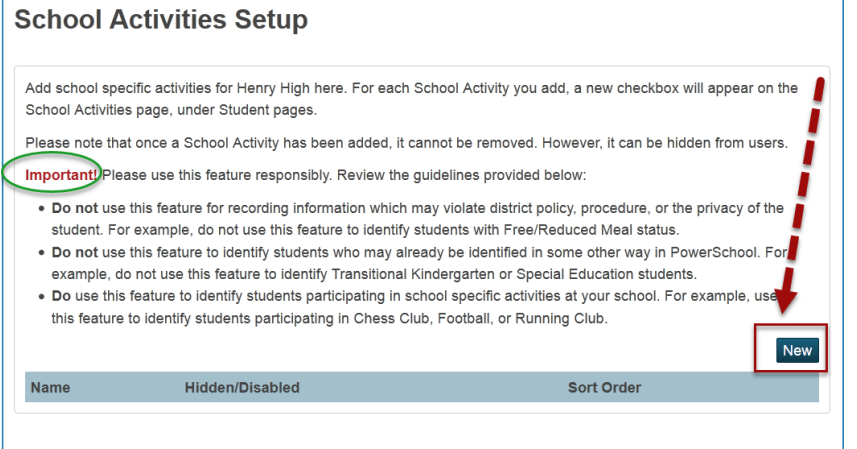

4. Type a **School Activity name** and apply a **Sort Order.**

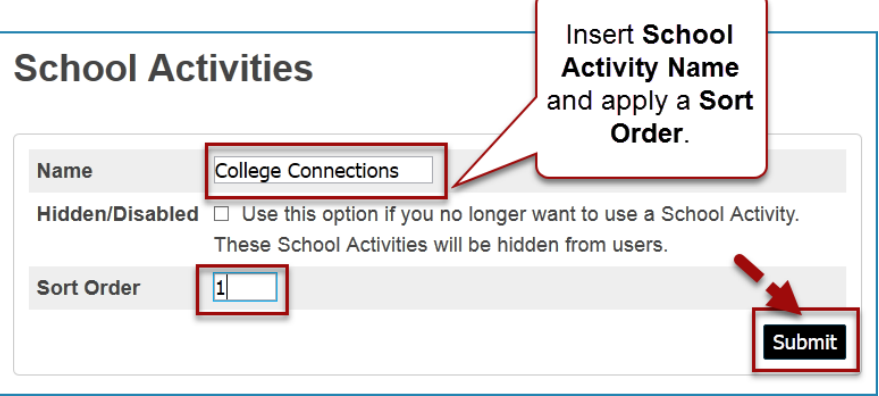

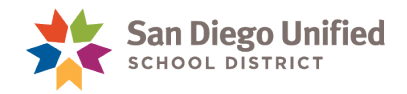

5. The new **School Activity** will show in the sort order you designated.

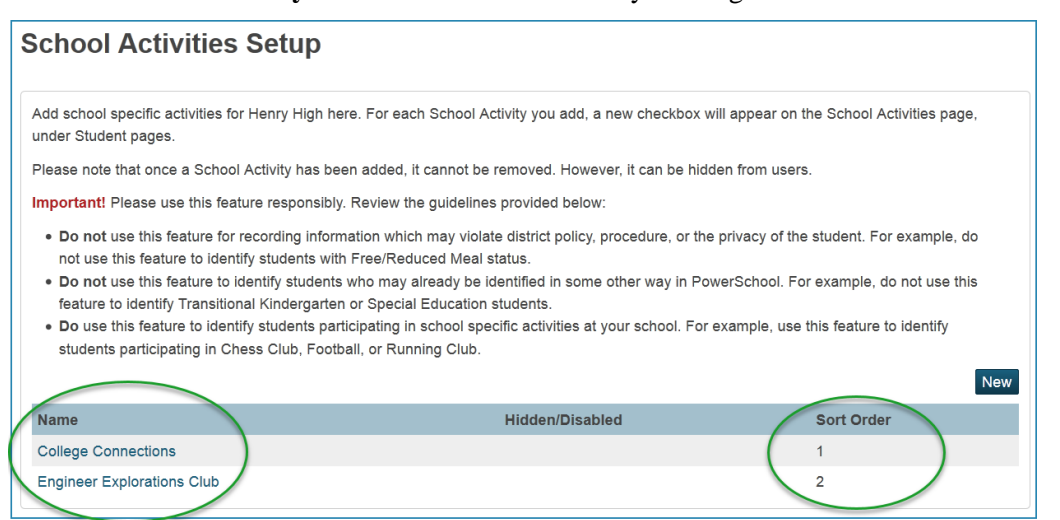

6. To **edit, hide or disable** a School Activity, click on the **activity name**.

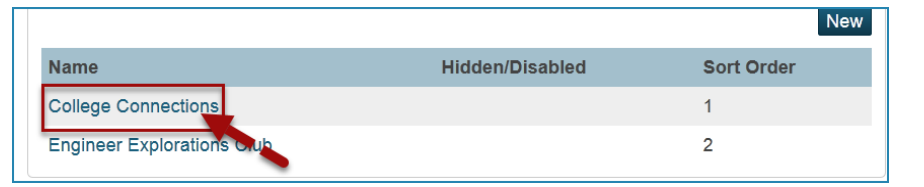

7. Now you may **edit** the School Activity. Click **submit** to save the changes.

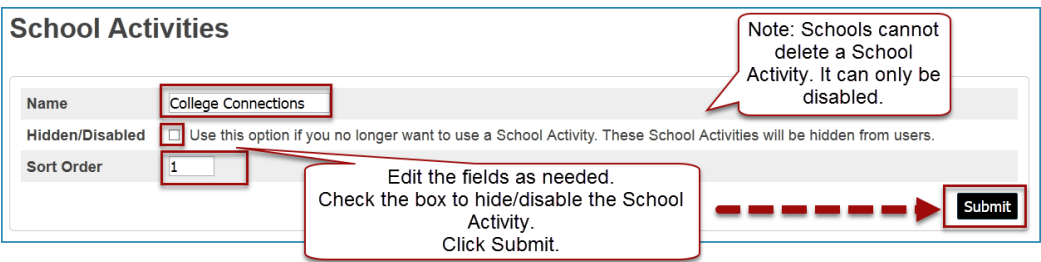

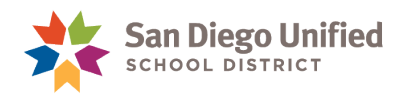

## **Associate Students to a School Activity**

Students must be associated to a School Activity one at a time. Currently, there is not a mass assign method to associate School Activities to a group of students. To efficiently tag a group of students, first identify the students and make them the Current Student Selection.

- 1. On the Start Page, create the **Current Student Selection**.
- 2. Next, click the first **student name** in the selection.

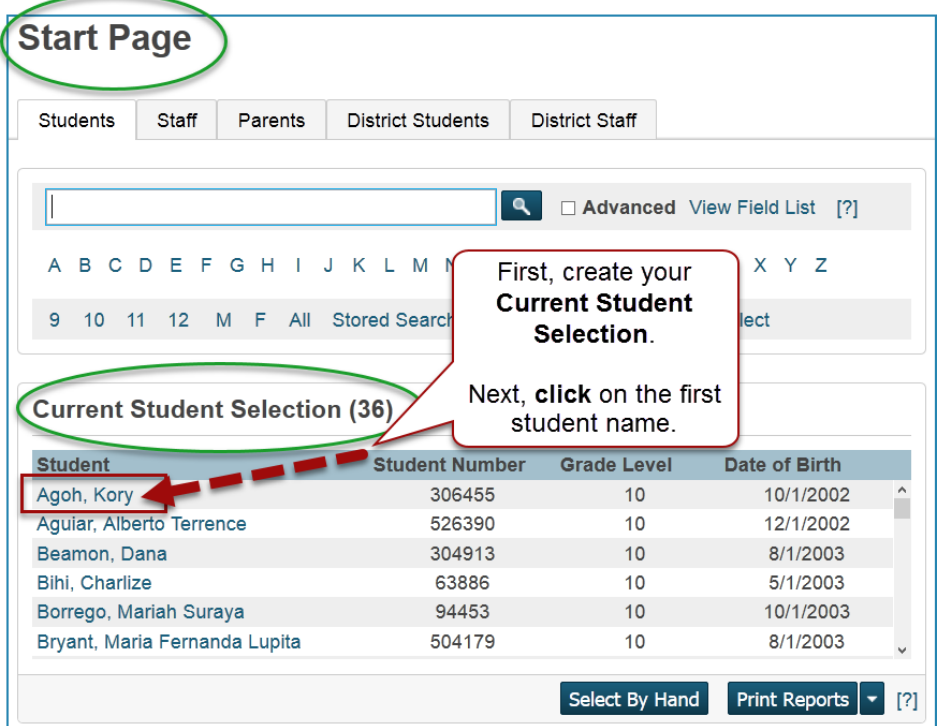

3. From the student menu, under Enrollment, click **School Activities**.

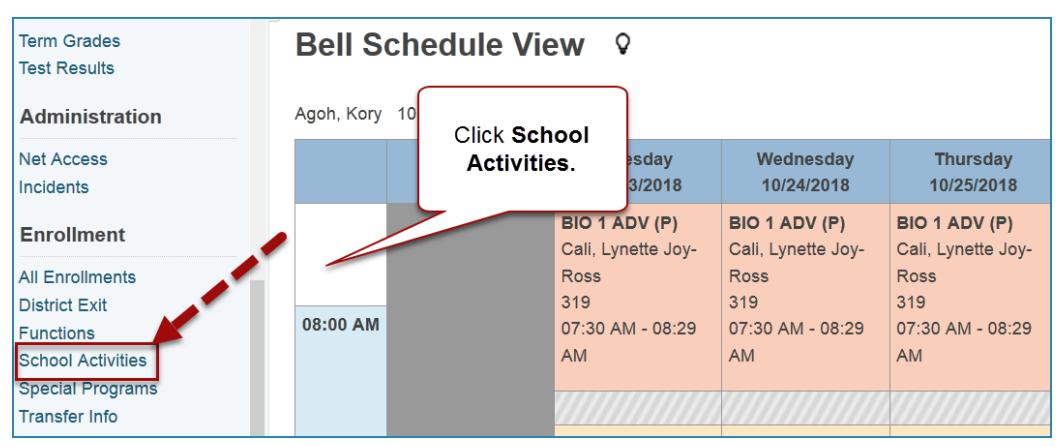

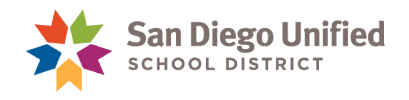

4. Apply a check mark next to the **School Activity** to tag the student. Click **Submit**.

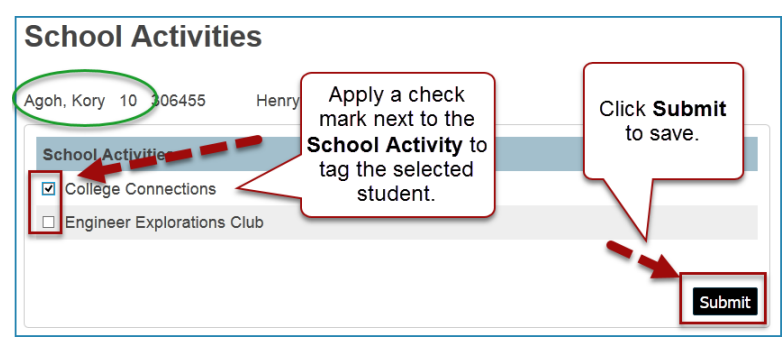

5. Look for confirmation that the changes have been recorded. You will not see an alert icon or other tag identifier on the student name. You are only able to see students associated to a School Activity when you run the System Report in sqlReports, for School Activities.

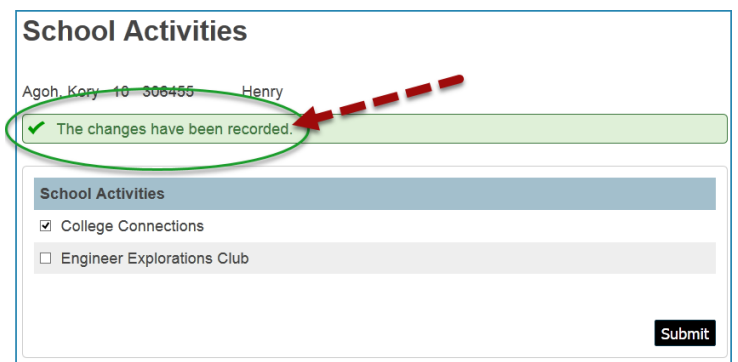

6. To move to the next student in your list, click the **arrow button** located in the upper left corner.

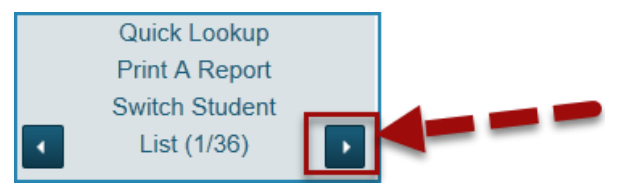

7. Apply a **check mark** next to the desired school activity. Click **Submit**.

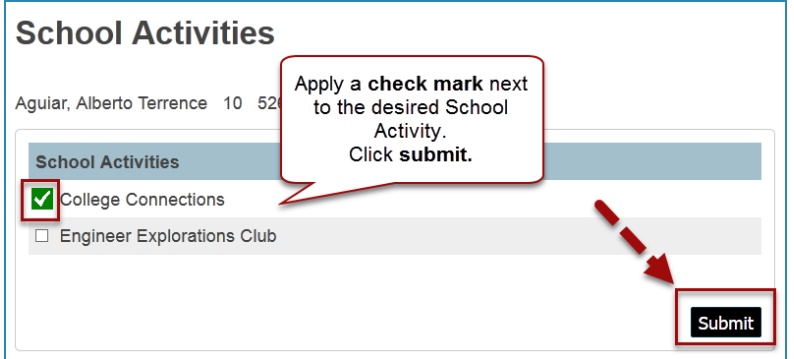

8. Repeat the process of clicking the arrow button to move to the next student in your list. Then apply the check mark next to the desired school activity and click Submit. Repeat until you've tagged the complete list of your Current Student Selection.

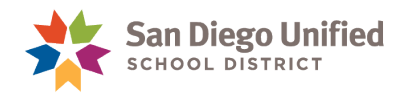

#### **Reports**

A collection of reports for School Activities are located within the System Reports. It is not necessary to have the security role of School Activity to view these reports.

- 1. From the Start Page, click **System Reports**.
- 2. Click the **sqlReports 4** tab.
- 3. Click **School Activities** to view available reports.

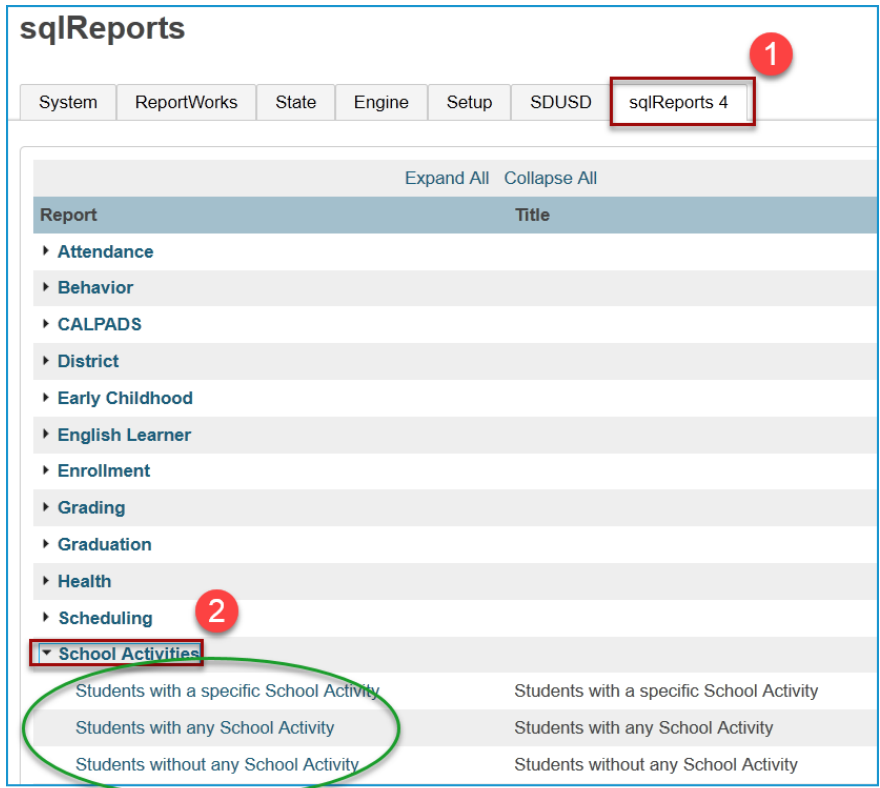

- 4. Click on the **report name** to select.
- 5. Adjust the report parameters:
	- Set the **Effective Date** to see information **as of** a certain date. These reports can be run for historical data as well. For example, you can run one of the reports to view the students who were associated to a particular school activity for the previous year.
	- Run for the selected students:
		- Select **No** to search data for the entire school
		- Select **Yes** to search for data on the Current Student Selection
	- Click **Submit** to run report.